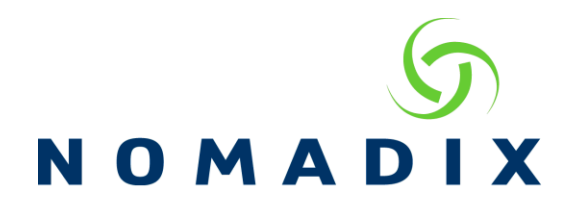

# **DHCP FAQ**

### **How does the DHCP server work?**

**Issuance** – When a DHCP request is received, the NSE will look up the next available lease in its list. Next, the NSE checks to see if this address is present in the Current Subscribers list, offering that address if not found. When present the NSE will hold this lease for five minutes before trying to issue that lease. If this hold occurs, the NSE will go to the next lease in the list and run this process again.

**Expiration** - When a lease expires, it is marked for cleanup by the NSE, which is then processed by the DHCP Cleanup routine.

**DHCP Cleanup** – When this routine executes it checks to see if the number of leases in use is greater than one-half of the total number of leases. If it is, then the routine will remove the leases marked for cleanup.

#### **For example:**

If a location had an address pool of just 10 IP addresses, say 10.0.0.1 to 10.0.0.10, when the number of DHCP leases is greater than  $10/2 = 5$ , the DHCP Cleanup will remove old entries.

## **How do I view the currently allocated DHCP leases?**

These can be viewed in the Subscriber Administration -> DHCP Leases screen.

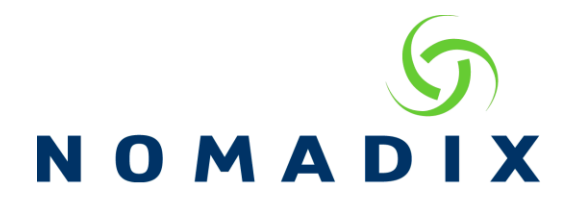

### **How many leases should I configure?**

To allow for personal devices requesting IP addresses the maximum amount should be configured. AG 2400/2500 allows up to 25,000, AG 5900 and EG6000 50,000. DHCP page will display allowed lease amount.

## **How can I view DHCP Lease History?**

Navigate to Subscriber Administration / DHCP Lease Table.

Version 8.2

**Currently Allocated DHCP Leases** 

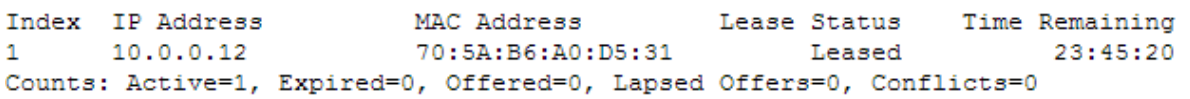

Version 8.1 and earlier

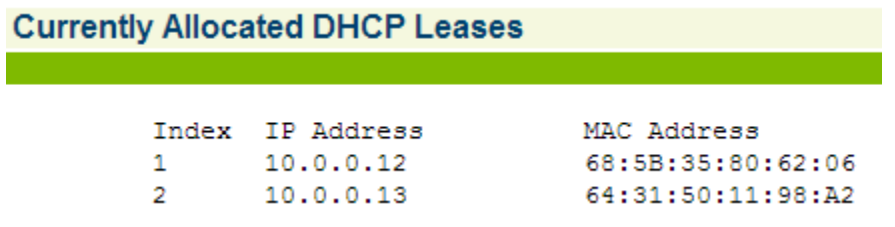

## **How to add a DHCP pool**

Navigate to Configuration / DHCP and click on 'Add' to create a new pool.

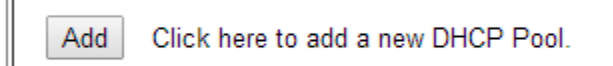

Enter information to create the pool and select 'Add' to create the pool or 'Add Pool to add Options' to save the pool with the ability to add Options.

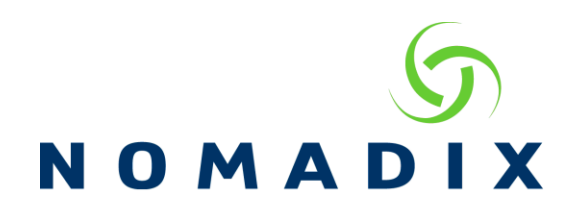

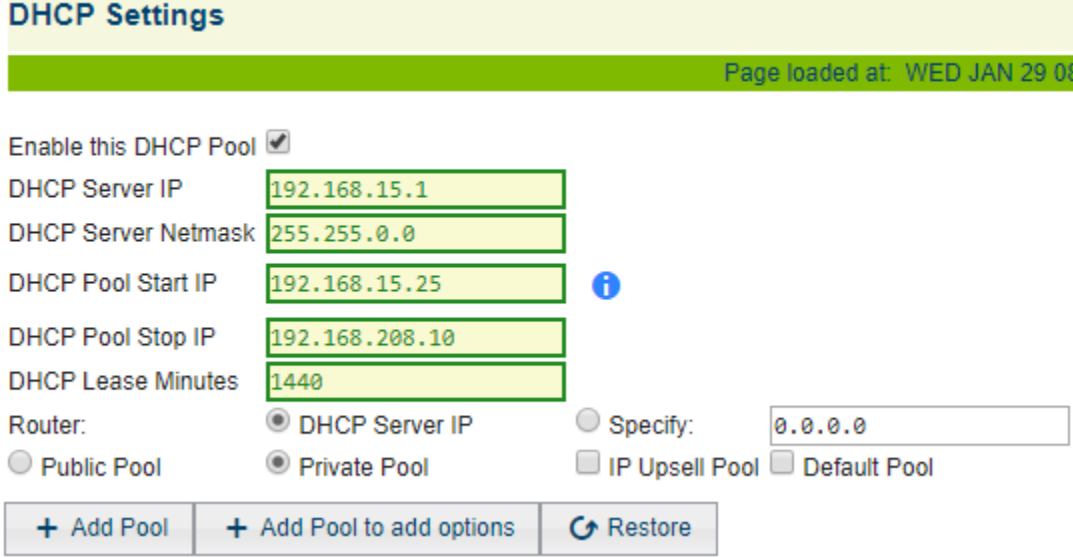

Enter the Options information and click Add Option to create an option in the list.

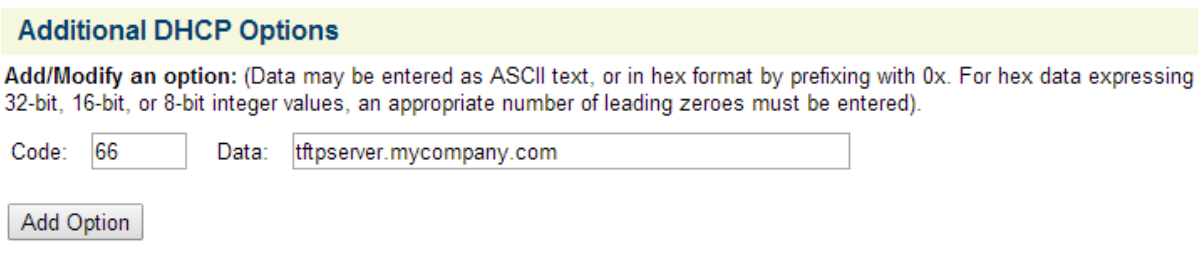

Next, scroll to the bottom of this screen and click 'Back to Main DHCP Configuration Page' to go to the main DHCP page.

## **Existing DHCP Pools**

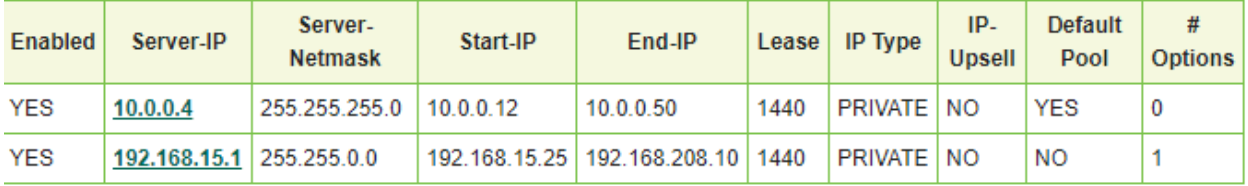

Total number of pools: 2 (500 allowed) Total number of leases: 49433 (50000 allowed)

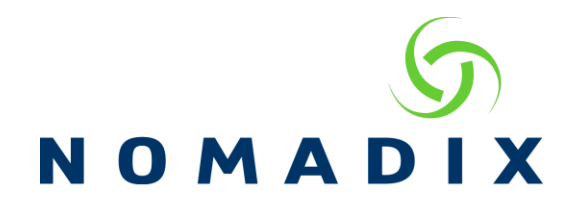

## **How to modify an existing DHCP pool**

Navigate to Configuration/DHCP and click on the pool you wish to modify.

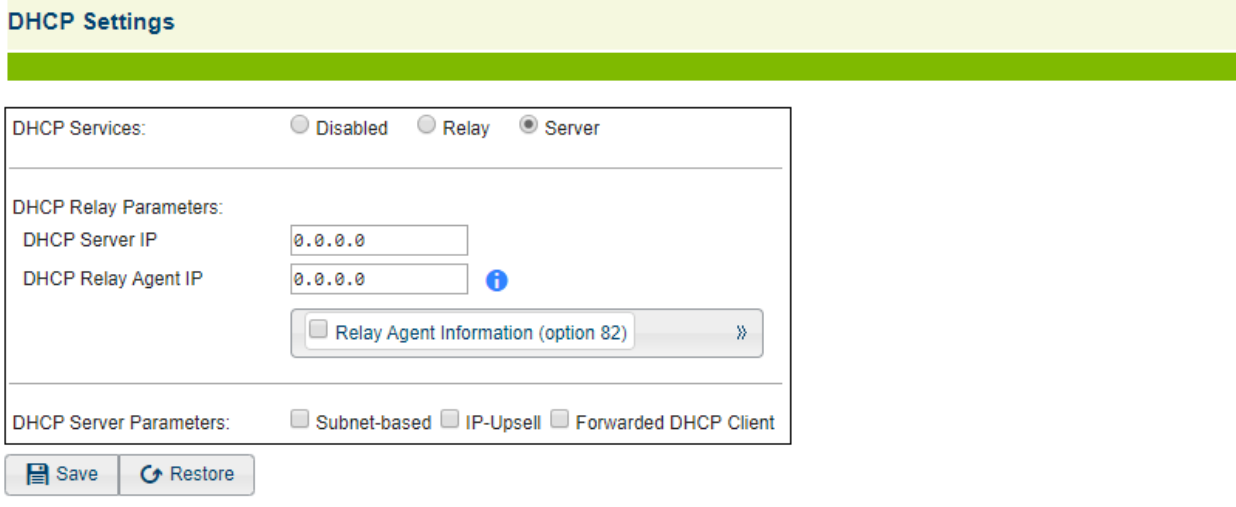

### **Existing DHCP Pools**

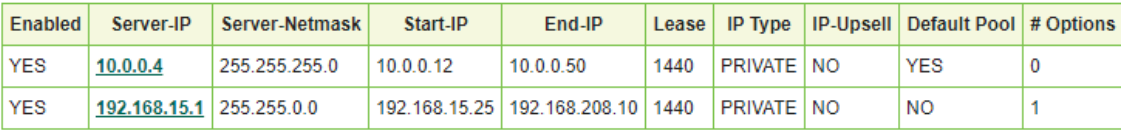

Total number of pools: 2 (500 allowed)<br>Total number of leases: 49433 (50000 allowed)

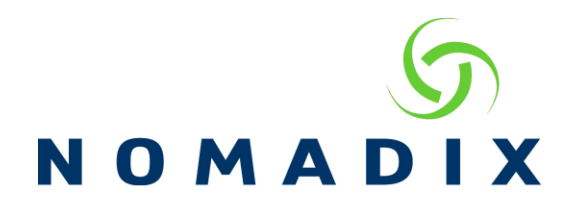

Make the desired changes to the pool and click Modify to change them.

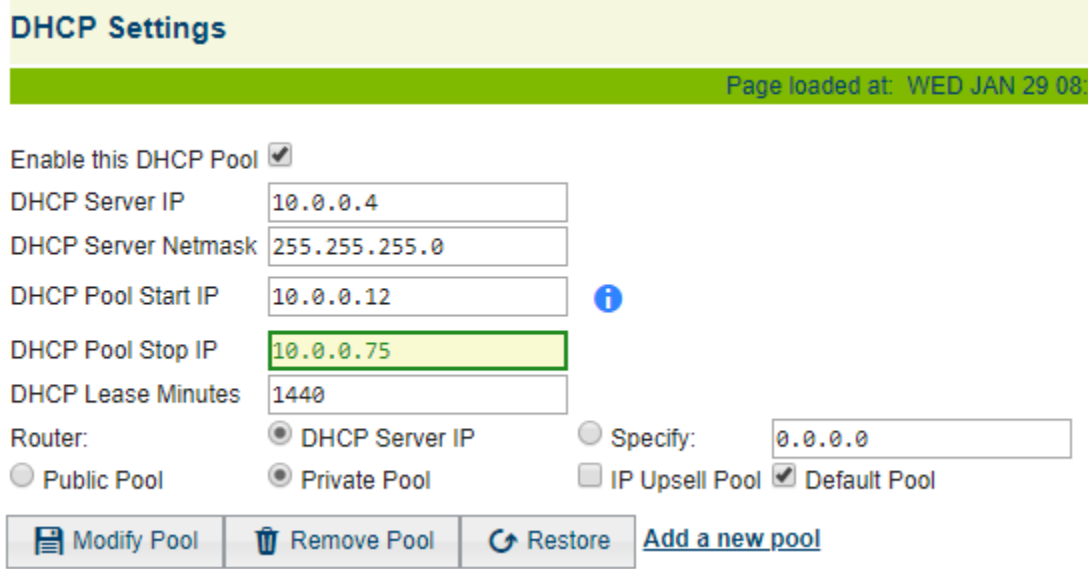

Next, scroll to the bottom of this screen and click 'Back to Main DHCP Configuration Page' to go to the main DHCP page.

**Subnet-Based DHCP** – This feature allows you to create multiple DHCP pools and assign a user to get a lease from a particular pool either based on the VLAN they are connected to or through authentication. When not enabled multiple pools are treated as one big pool.

**Subnet-Based DHCP using Vlans** – when using this option, you will create a port location table entry for each Vlan you want to assign to a specific DHCP pool and you will set the default DHCP pool configured to hand out leases to users that are connected to any vlan not defined in the port location table.

1. Create your DHCP pools – refer to the section **How to add a DHCP pool** above to create each of your individual pools. When all the pools have been created, make sure to click the link Back to Main DHCP Configuration Page. On this page, select Subnet- based then click on Save.

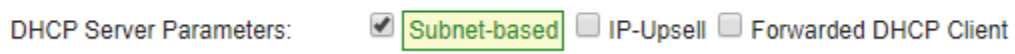

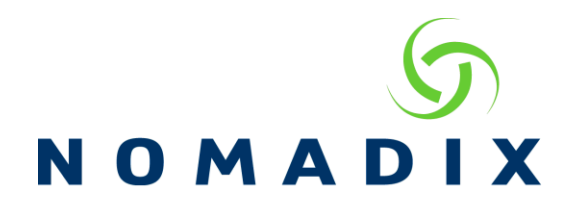

2. Create the port location table – Begin by navigating to the Port Location Add screen

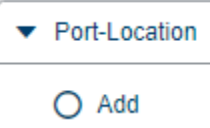

3. Enter in the Port (vlan) Information and select the subnet for this vlan.

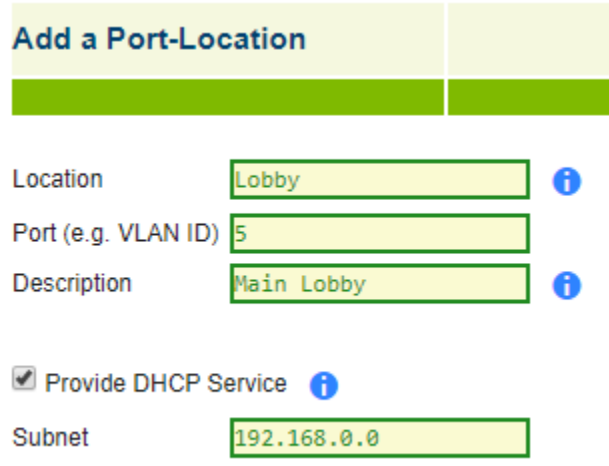

**Subnet-Based DHCP using Authentication** – When doing subnet-based DHCP through authentication, you will need to set your default pool with a short lease time. Devices will automatically renew its lease when 50% of the lease time has elapsed and when this occurs the AG will give them a lease from the assigned DHCP pool.

**Subnet-Based DHCP using the internal database** – In the subscriber profile, add the subnet you wish to assign the user to. Each time this user connects to the AG, it will receive its lease from the assigned subnet pool.

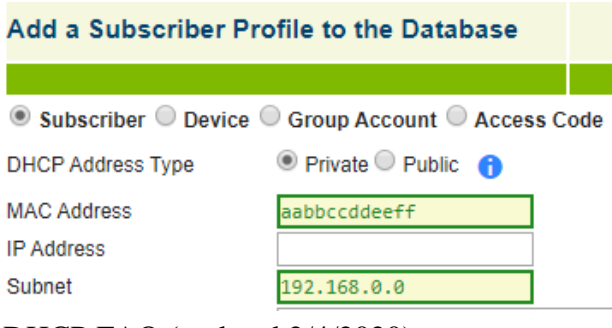

DHCP FAQ (updated 2/4/2020)

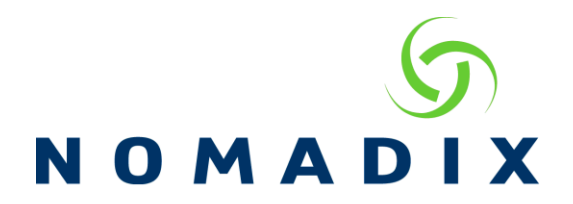

**Subnet-Based DHCP using Radius** – You will need to edit your dictionary file to add the Nomadix Vendor Specific Attributes. To use Subnet-Based DHCP via Radius, the following will need to be added to the dictionary file.

Attribute Nomadix-Subnet 6 string

Nomadix-Subnet = "192.168.0.0"

**Subnet-Based DHCP for Group Accounts using XML** - The following attribute would need to be used in the XML for the group account creation,

<DHCP\_SUBNET>192.168.0.0</DHCP\_SUBNET>

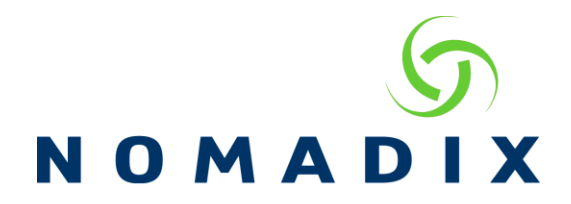

**IP Upsell** – This feature allows you to assign DHCP users to receive either a private or public IP address from the designated DHCP pool when they authenticate. Pools marked private receive address translation services, pools marked public do not. Ensure your Internet appliances correctly route traffic for the public pool. In order to use this feature, AAA must be enabled and you will create two DHCP pools, one marked as private and one public.

## **Step 1: Set the pool (Private) for IP Upsell**

Click on private pool Server-IP address, 10.0.0.4 in the example below. Check IP Upsell option and click Modify.

*Note: You may change the pool to any other desired network/subnet (172.168.1.0 For example) and click "Modify Pool"*

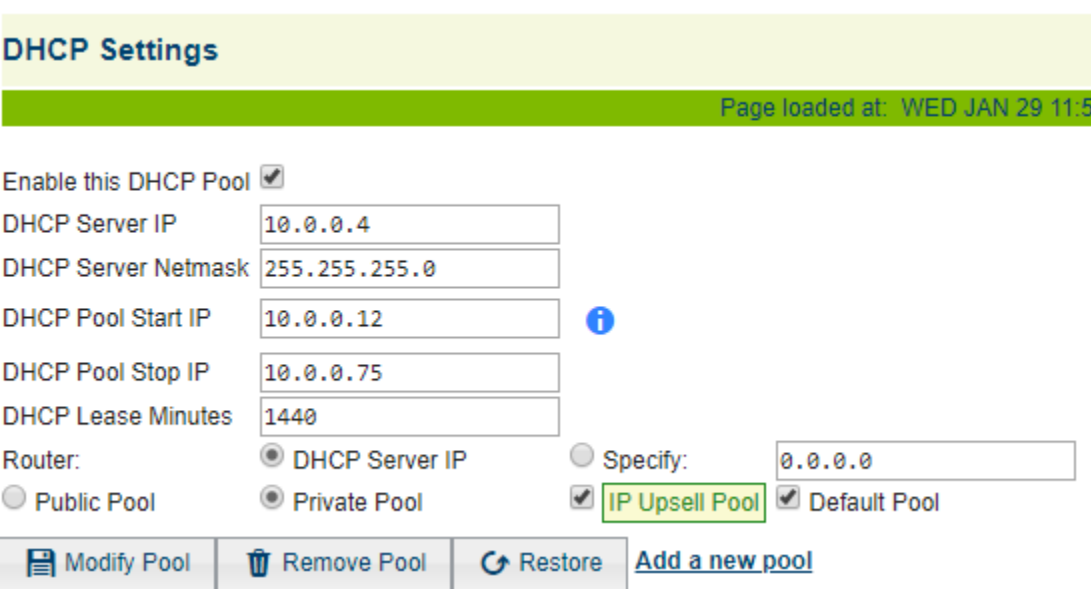

## **Step 2: Add a new pool (public)**

Enter the IP addresses that are available (not used by any other devices) on your network, specify lease time, check Public Pool and IP Upsell Pool options as it shows on the example below and

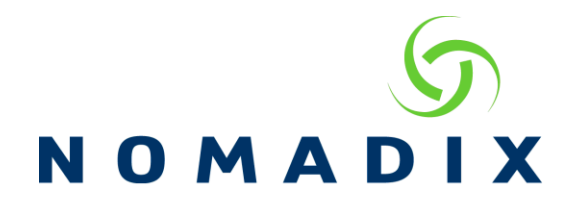

click Add. Any Device receiving an IP address from this pool will not have their IP address translated.

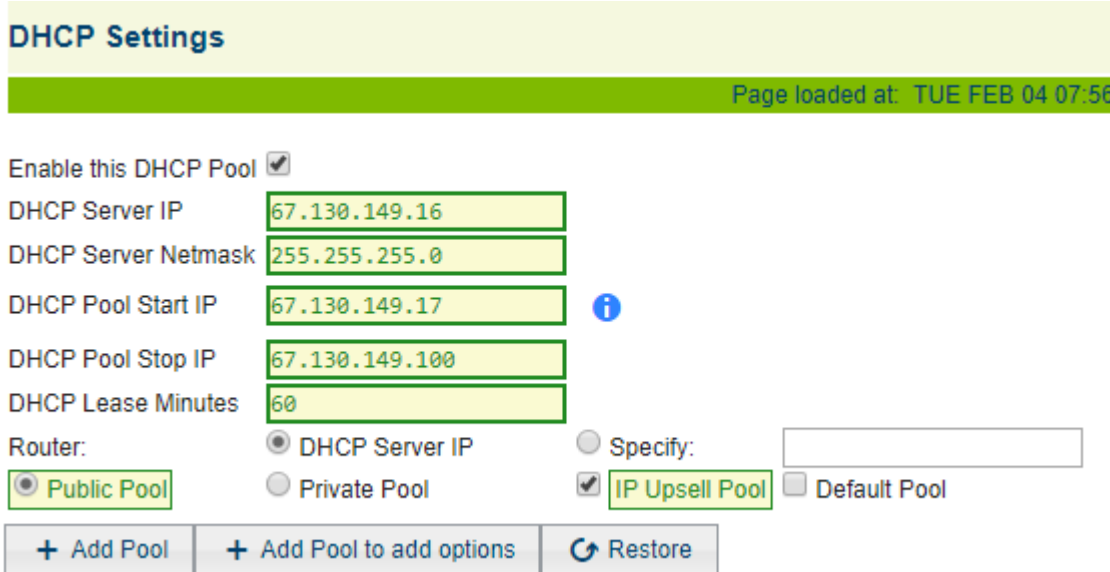

## **Step 3: Complete IP Upsell configuration**

Enable IP Upsell and Subnet-based. Click "Save"

In the picture below it shows two (2) DHCP pools Private and Public. Both set to IP Upsell (YES)

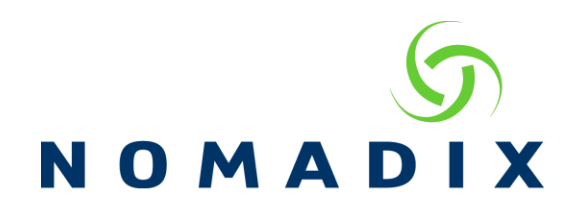

#### **DHCP Settings**

Page loaded at: TUE FEB 04 08:04:28 2020 (NSE time

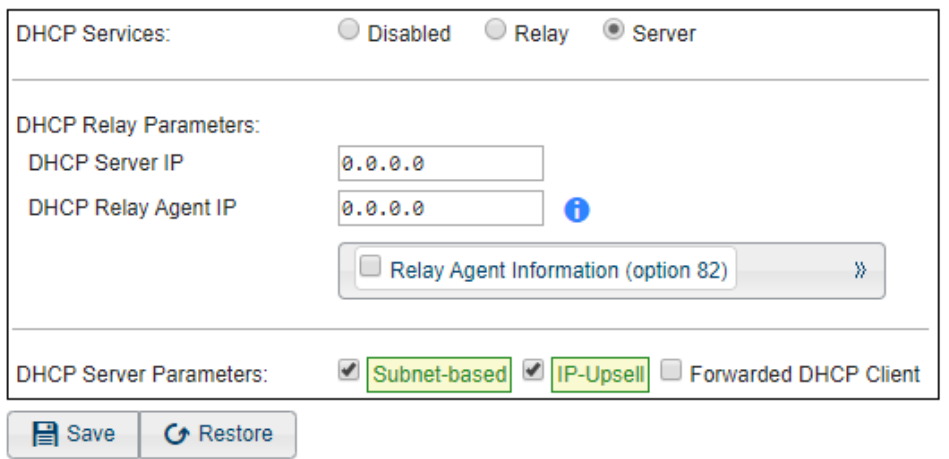

## **Existing DHCP Pools**

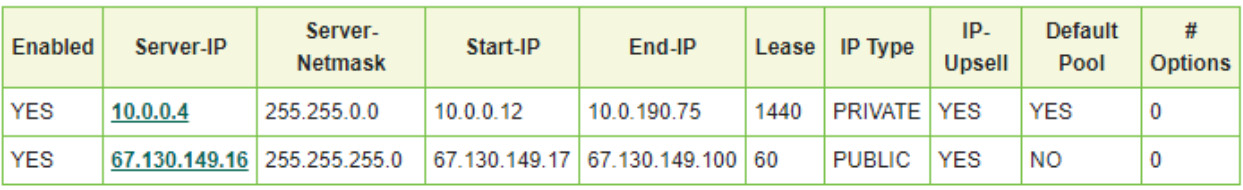

Total number of pools: 2 (500 allowed) Total number of leases: 48788 (50000 allowed)

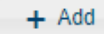

Click here to add a new DHCP Pool.

With IP Upsell, the lease time will be set to match the amount of time purchased for the user and not based on the lease pool setting. If you want the lease time to match the lease time configured for the DHCP pool instead of the service plan, then you will need to disable the "Get lease time from session time" setting. This can only be done through the command line interface. Connect via telnet or the Console interface and go to Configuration then DHCP.

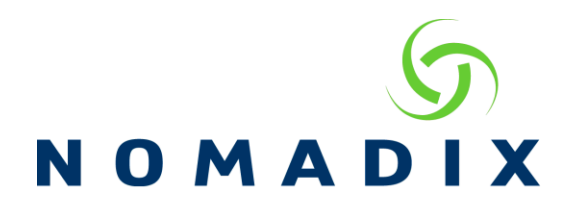

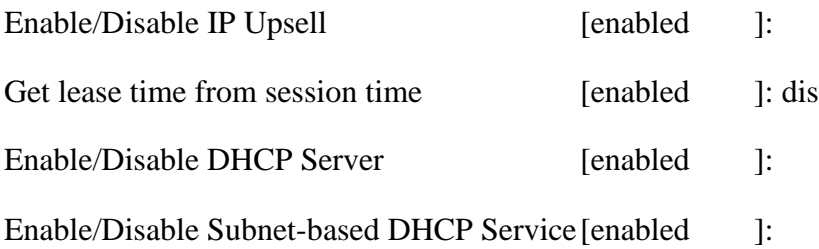

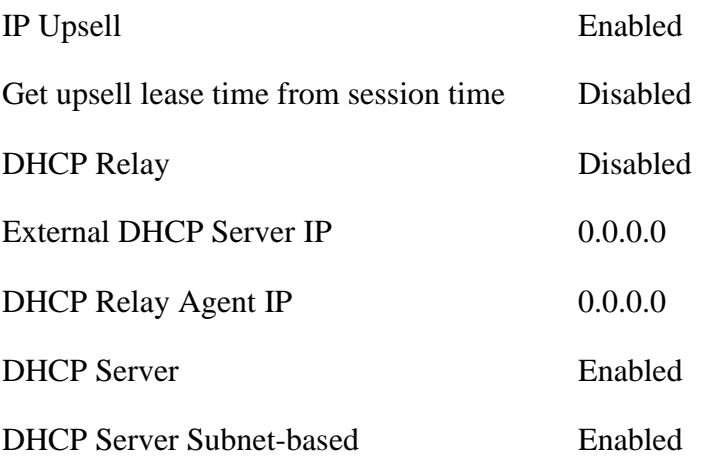

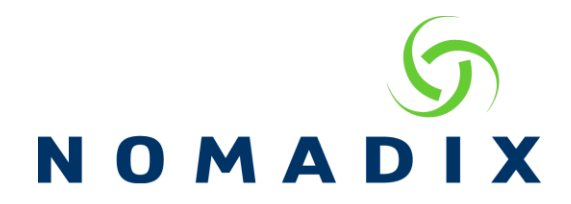

IP Upsell can be applied to a user profile in the following ways.

**Internal Web Server Usernames** – when creating the user profile, you can select Private or Public for the DHCP Address Type.

#### Add a Subscriber Profile to the Database

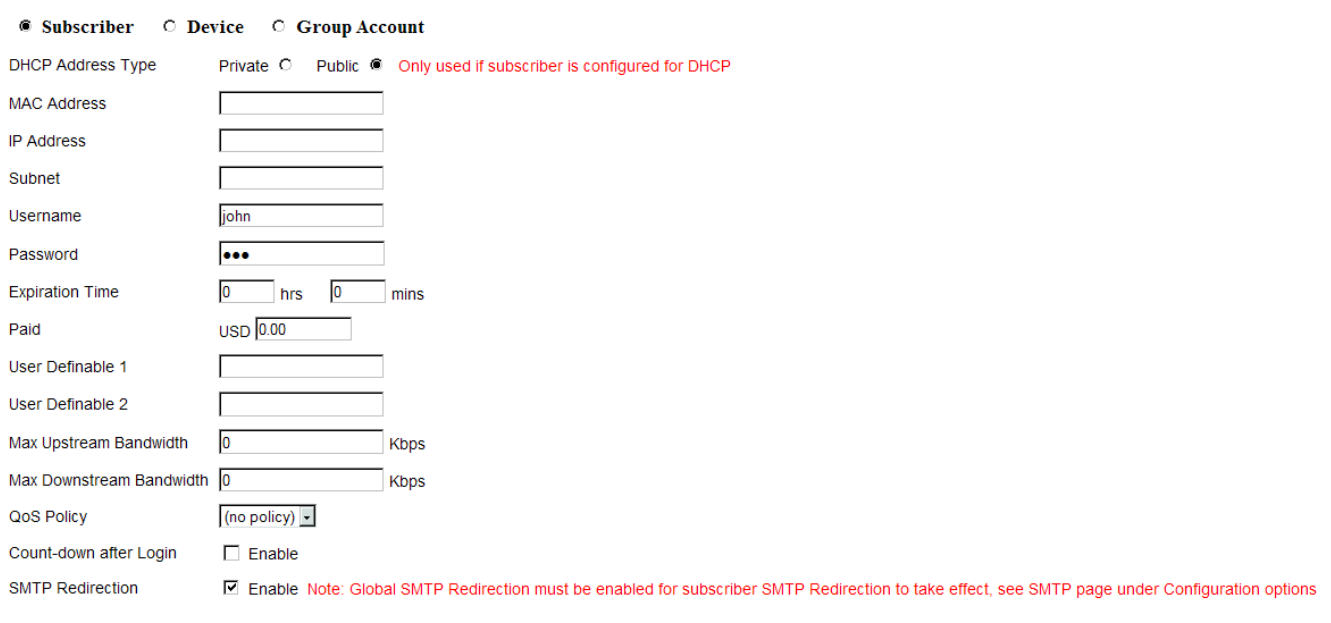

Add Reset

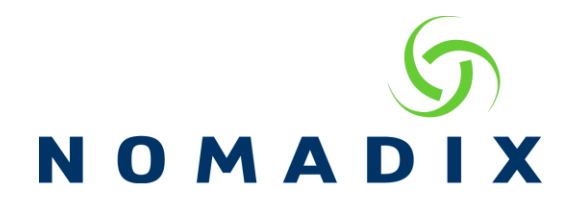

## **Internal Web Server Billing Options** - set for Private and Public Plans

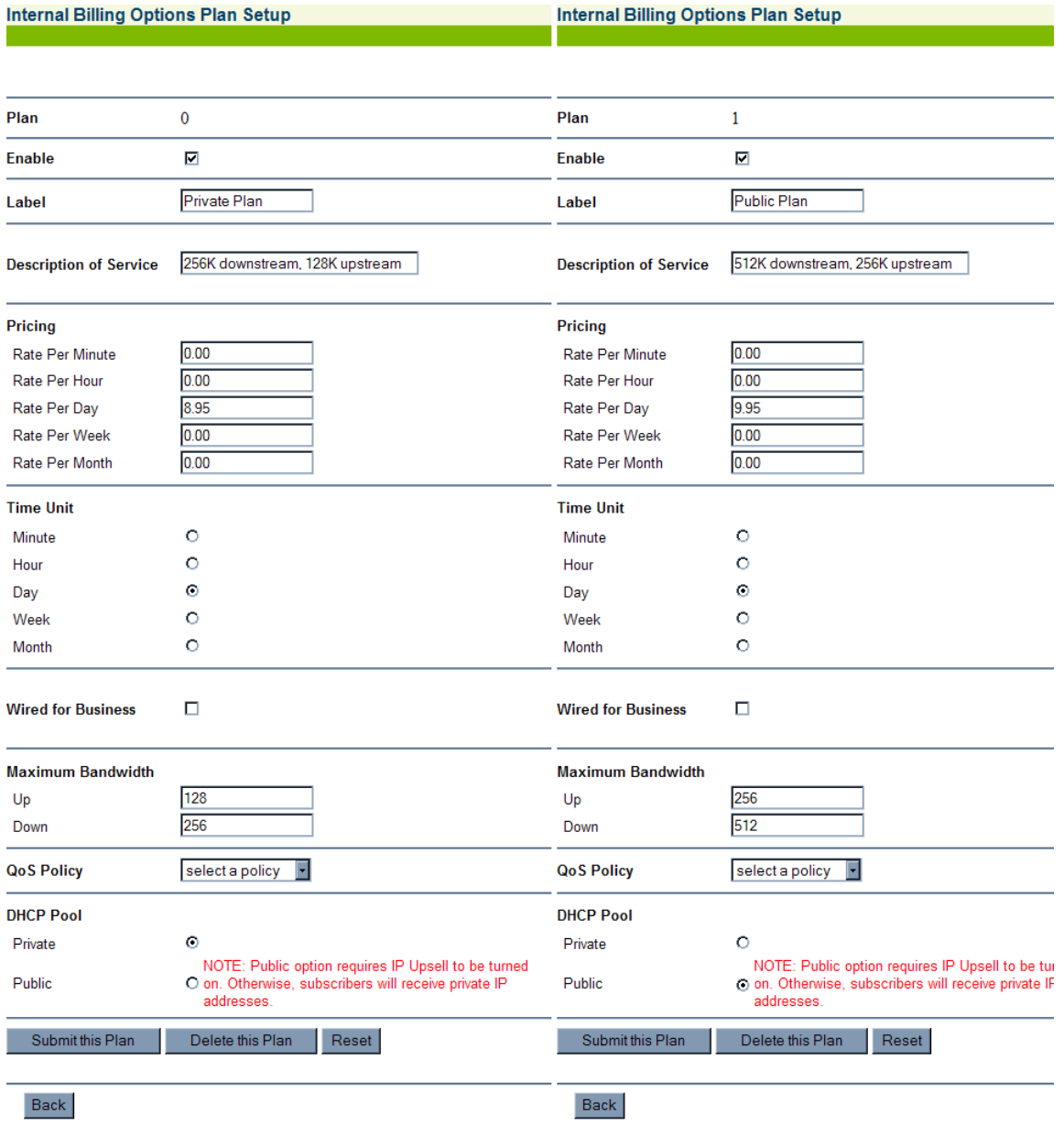

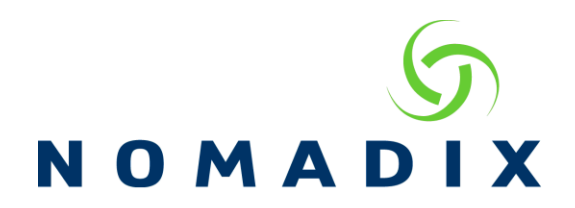

**Radius** – add the Nomadix-IP-Upsell to your dictionary and Nomadix-IP-Upsell = 1 attribute to the subscriber's profile. 1= Public IP. If you do not set this attribute in the user profile, then private will be assumed.

**Information and Control Console (ICC)** – With the ICC enabled and a Public and Private billing plan enabled, a user who originally purchased a private plan can upgrade their plan to a public one.

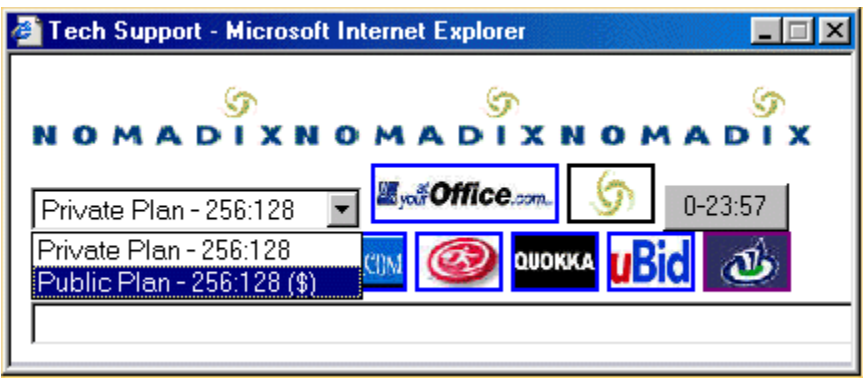

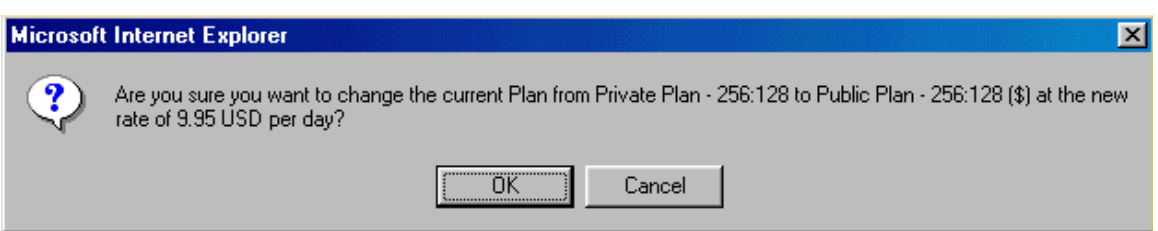

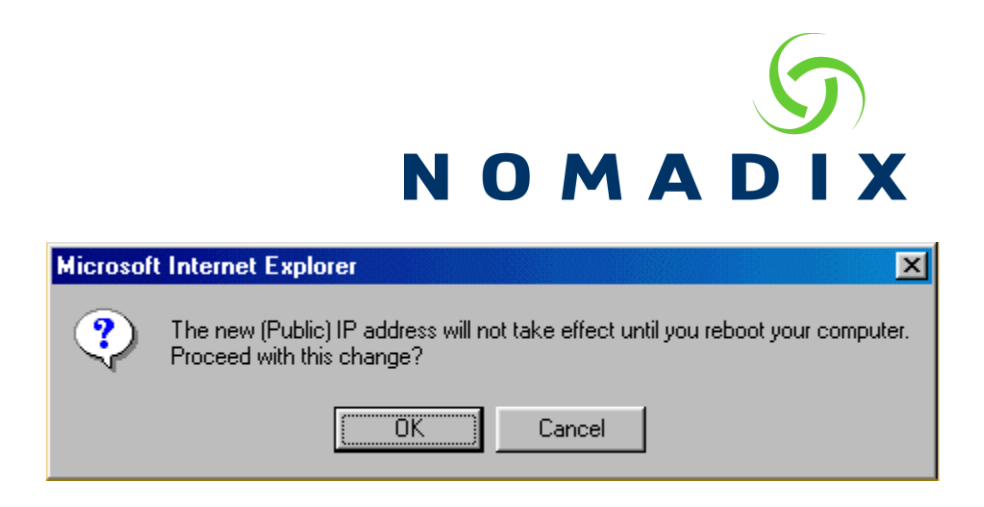

**XML** - By adding the IP\_Type attribute to the User\_Add command, you can assign either a private or public address for the subscriber.

 $\langle$ IP\_Type>PUBLIC $\langle$ IP\_Type> - allows the subscriber to receive a public DHCP lease.

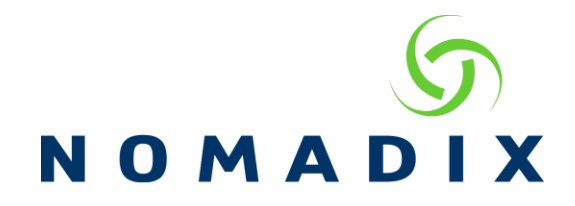

## **DHCP Troubleshooting**

## **How to troubleshoot DHCP conflicts?**

I see many of these messages in my syslogs. What does it mean?

DHCP: icmp\_check: BAD... conflict: Req: MAC 00-10-60-28-10-07; In SubTable: IP 192.168.4.21 MAC 00-90-96-AC-46-43

This means that the device with the mac address of 00-10-60-28-10-07 is requesting a DHCP lease and the AG believes the lease, 192.168.4.21, can be reused, however once it checks the current subscribers table it finds a device with the mac address of 00-90-96-AC-46-43 is already in the table with this address. The AG will blacklist this IP address for five minutes and then try the next available lease so the device can receive a lease.

To clear this type of error, you will need to investigate why the device with the conflicting address is still in the current subscribers table. Go to Subscriber Administration/Current to view the table and find the mac address and click on it to view the profile.

If a profile appears, is it set as a device? If so, then this will always appear in the current table, even if the device is not connected to the network.

If the device information displayed states that it is in temporary memory, most likely the device is logged in using radius. View the same profile in the current table. Is there a value for Expiration and/or Idle Timeout? If neither are set, then unless the device logs out using the logout mechanism, the device will stay in the current table until manually deleted, or the device logs out. Since the device remains in the current table, its IP address cannot be reused causing the conflict.

## **How can I see if there is another DHCP server on the network?**

The following syslog messages indicate the presence of another device acting as a DHCP server on the subscriber network.

DHCP: dhcpsStart: dst port (68) not DHCP server port

These two messages indicate the mac address of the device that is acting as a dhcp server

DHCP: dhcpsStart: MAC: 00-00-39-3A-19-DF has Server src port and dst port (68)

DHCP: dhcpsStart: MAC: 00-16-6F-01-0D-D8 has Server src port and dst port (67)

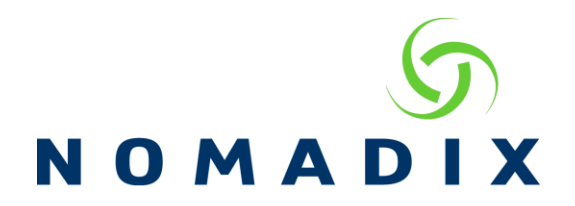

### **How do I know if a DHCP pool had run out of leases?**

If you are using our Syslog feature, you may see one of the following messages indicating that a DHCP pool may be used up.

DHCP: Warning: DHCPDISCOVER - No available addresses in pool 192.168.0.0

DHCP: Warning: DHCPDISCOVER - No available addresses.

You may also view all of the DHCP leases handed out by the AG by navigating to Subscriber Administration/DHCP Leases. Here you will see all of assigned DHCP leases and their current status.

Releases before version 8.2

```
Currently Allocated DHCP Leases
```
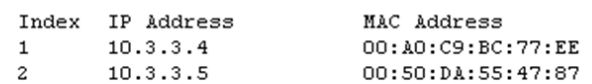

#### Version 8.2

**Currently Allocated DHCP Leases** 

Index IP Address MAC Address Lease Status Time Remaining 70:5A:B6:A0:D5:31  $\mathbf{1}$ 10.0.1.12 Expired Counts: Active=0, Expired=1, Offered=0, Lapsed Offers=0, Conflicts=0

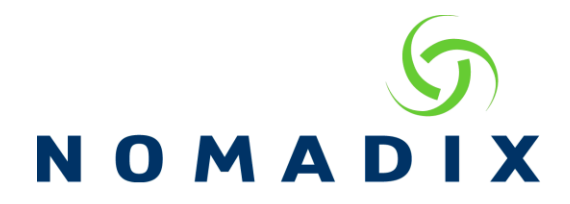

## **There are IP addresses in the Current table not in my DHCP pool**

Devices with statically assigned IP addresses are serviced by the Nomadix and will appear in the Subscriber Administration/Current table. Also, you should check for another DHCP server on the LAN.

## **Nomadix does not appear to be assigning leases**

Use the System->Packet Capture tool with the expression of port 68 on the SUB port for information on whether the DHCP Discover or Requests are reaching the Nomadix and if Nomadix is sending the reply, sometimes the LAN equipment does not properly pass the communication. More information on the tool at https://nomadix.com/download/agdocs/howto/admin/configure-Packet-Capture.pdf